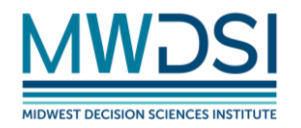

# Projecting Your 2024 Midwest Decisions Sciences Conference Presentation

# Table of Contents

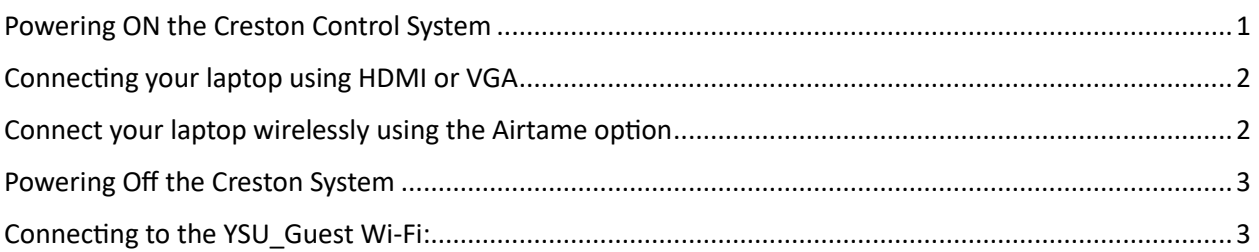

# <span id="page-0-0"></span>Powering ON the Creston Control System

The Crestron Control System allows presenters to seamlessly connect to the projector and audio system in the classroom. Everything is controlled via a touchscreen tablet located on the instructor station.

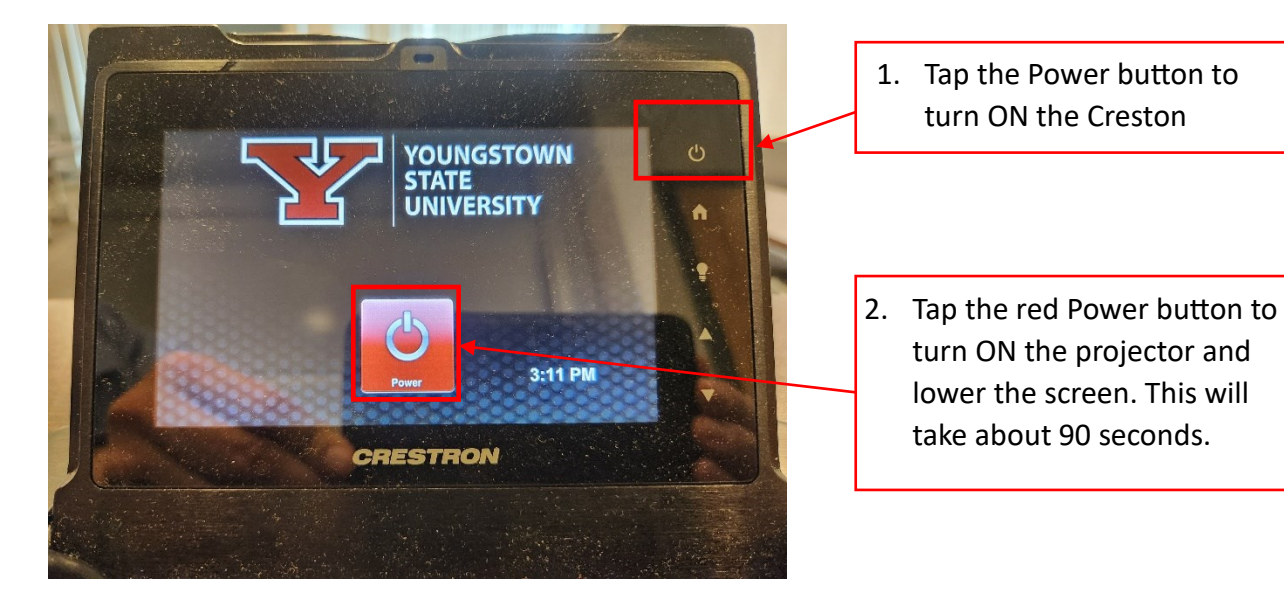

# MWDSI Projecting

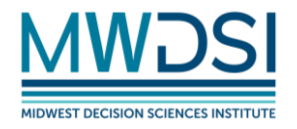

## <span id="page-1-0"></span>Connecting your laptop using HDMI or VGA

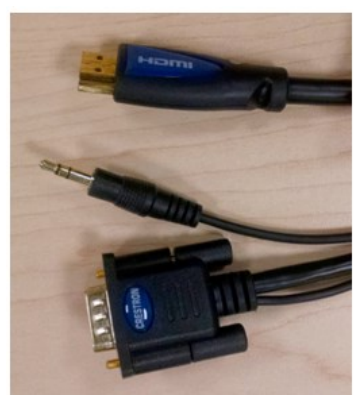

Top: HDMI cable Bottom: VGA and audio cable

•You can use your own laptop with the Crestron system. First, you'll need to connect your laptop using either the VGA or HDMI cable, depending on the type of port on your laptop.

•If you use the VGA cable, you will also need to plug in the attached audio cable if you want to use the sound system with your laptop.

•If you use a Mac computer, you may need your own adaptor for the HDMI cable OR [download the Airtame app](https://airtame.com/download/) to present wirelessly.

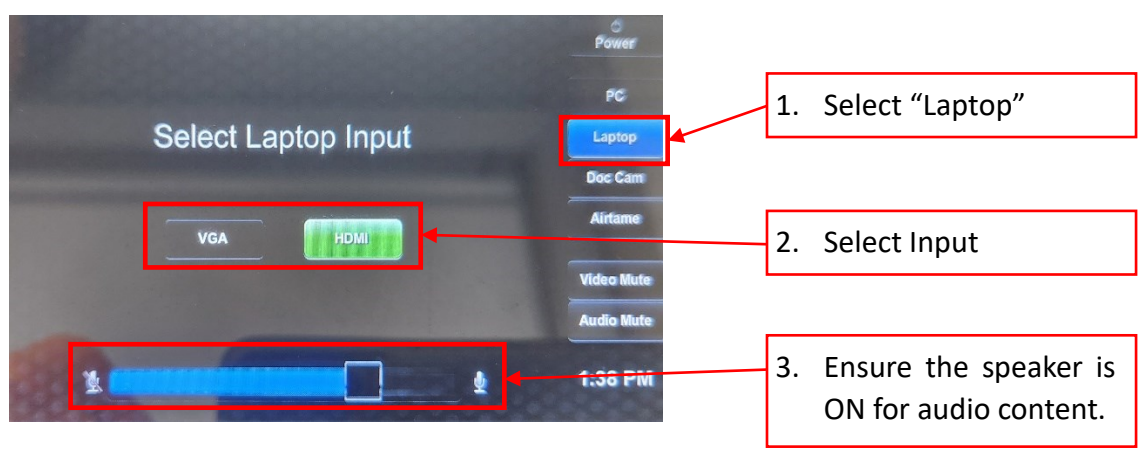

- Select Laptop
- Select Laptop Input
- Your laptop image will be projected based on your laptop's "Project" options.

## <span id="page-1-1"></span>Connect your laptop wirelessly using the Airtame option

Download the Airtame app at airtame.com/download/

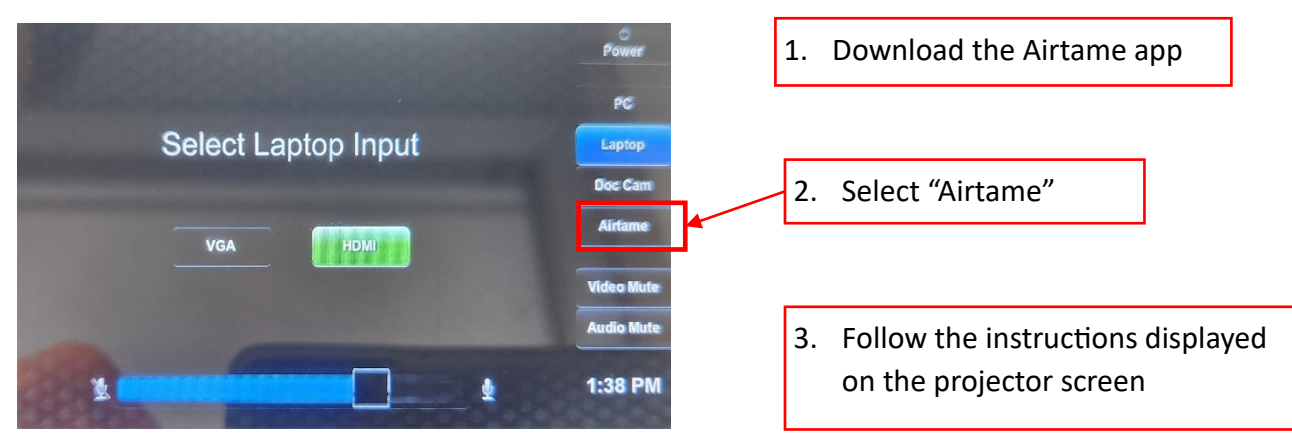

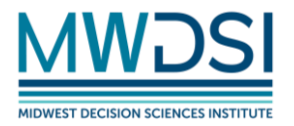

## <span id="page-2-0"></span>Powering Off the Creston System

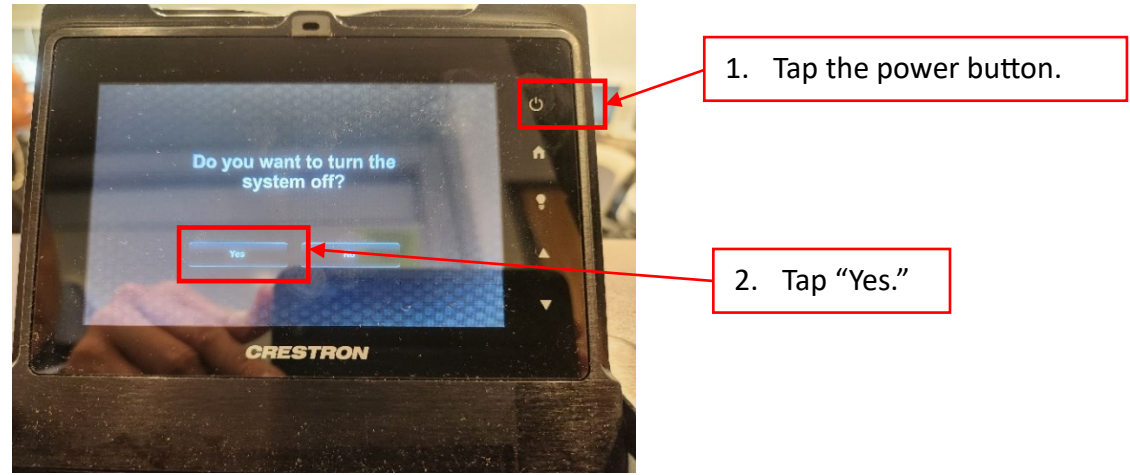

# <span id="page-2-1"></span>Connecting to the YSU\_Guest Wi-Fi:

#### **For iOS (iPhone & iPad).**

- 1. Tap on "Settings".
- 2. Tap on "Wi-Fi".
- 3. Tap on "YSU\_Guest".
- 4. If prompted for "Cannot Verify Server Identity", tap "Continue".
- 5. Wait for the "**WELCOME** to the YSU Guest Wi-Fi portal" screen and tap "Accept".
- 6. Tap "Done". You are now connected to the YSU\_Guest network.

#### **For Android devices.**

- Select "Advanced" under the YSU\_Guest network settings and make sure "Device IP" is set to "Device Mac" and **NOT** "Randomized Mac".
- 1. Tap on "Settings".
- 2. Tap on "Connections".
- 3. Tap on "Wi-Fi".
- 4. Tap on "YSU\_Guest".
- 5. f you receive an "SSL certificate not trusted" prompt, tap on "Connect".
- 6. Wait for the "**WELCOME** to the YSU Guest Wi-Fi portal" screen and tap "Accept".

7. Tap "Done". You are now connected to the YSU\_Guest network.

#### **For Microsoft Windows.**

- 1. Click on the network icon (lower right of task bar).
- 2. Select "YSU\_Guest" and click on "Connect".
- 3. Click More Information
- 4. Click on "Go on to the webpage".
- 5. Click Accept under the words "This is a Test" or Accept under the Welecome to the YSU Guest WiFi Portal.

### **For MacOS.**

- 1. Click on the Wi-Fi symbol upper right menu.
- 2. Click on YSU\_Guest".
- 3. On the "Unable to verify the identity of the website "ysuguest.ysu.edu" prompt, click "Continue".
- 4. Wait for the "**WELCOME** to the YSU\_Guest Wi-Fi portal" screen and click on "Accept". You are now connected to the YSU\_Guest network